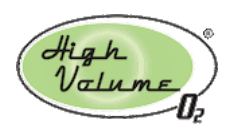

### **Table of Contents**

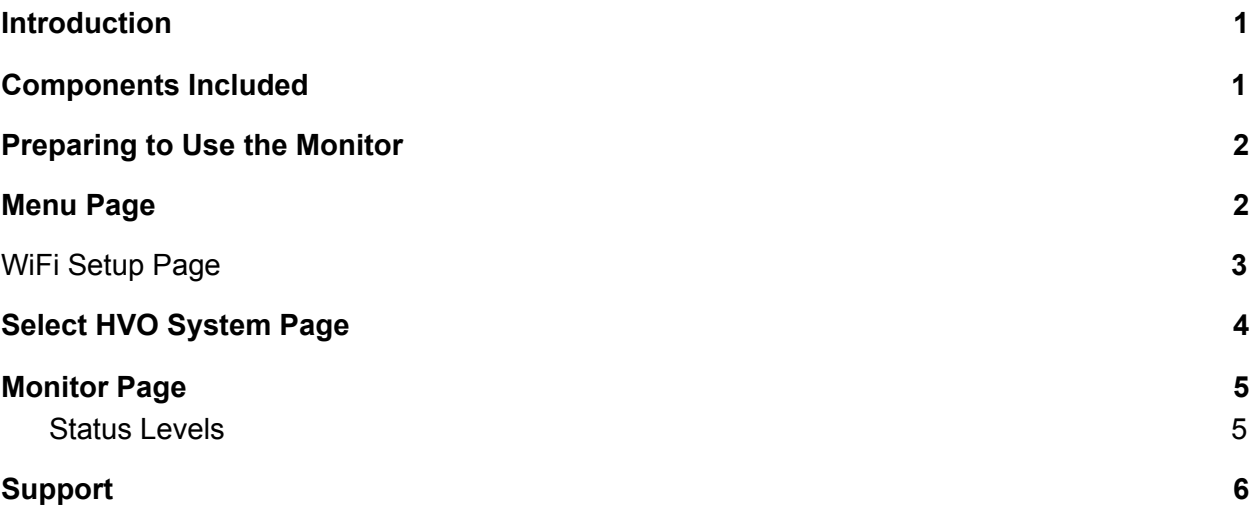

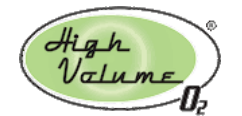

## <span id="page-1-0"></span>Introduction

The Seeing Eye™ Monitor is designed to enable personnel to be aware of the state of your HVO system from anywhere in your facility that has a wifi network. Users can glance at the screen to read critical HVO metrics or be alerted of changes in system functionality via an audible alarm. The monitor communicates with the HVO system via your wifi network.

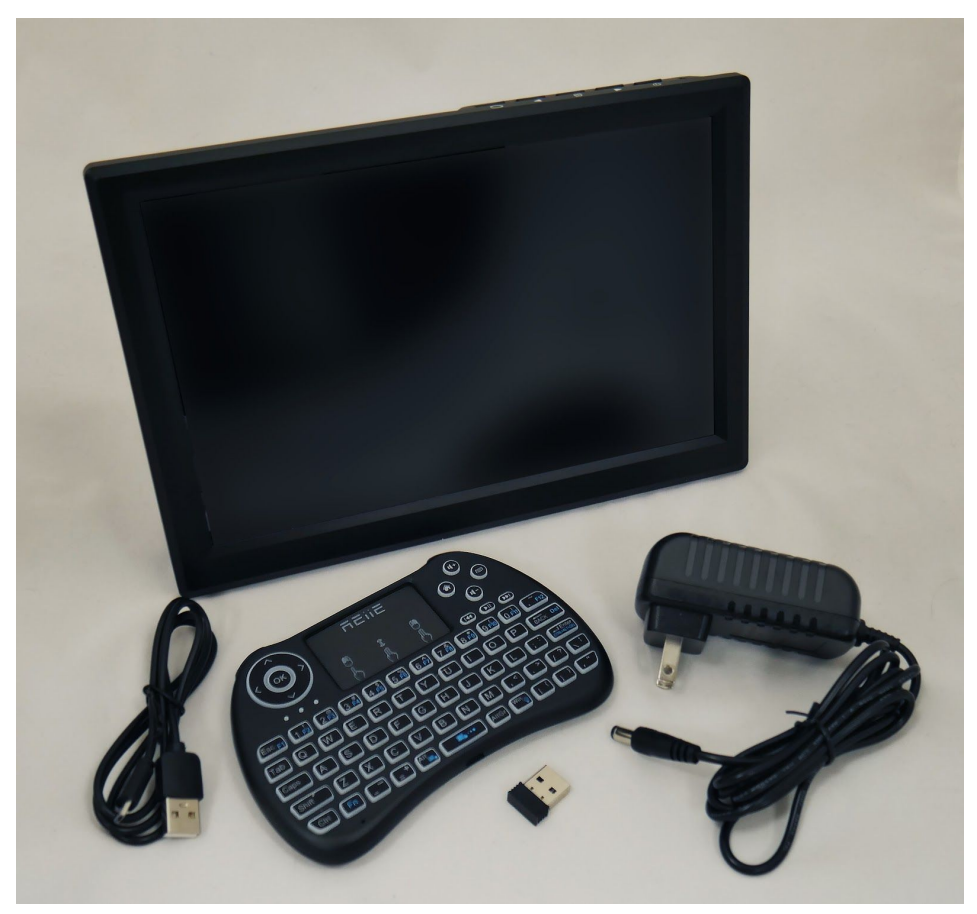

Monitor Components

### <span id="page-1-1"></span>Components Included

- 10.1" Monitor with stereo speakers and internal computer and power supply
- Monitor Stand
- Wireless Keyboard/Mouse with internal rechargeable battery, USB charging cable
- USB Keyboard Dongle
- Preloaded Monitor software

### High<br>Valume **Seeing Eye™ 10.1" Monitor User's Guide**

# <span id="page-2-0"></span>Preparing to Use the Monitor

- 1. Remove the monitor, power supply and monitor stand from the box.
- 2. Lay the monitor face down on a flat surface. Locate the four buttons that control power, volume and the display settings. This is the "top" of the monitor.
- 3. Insert the two tabs on the monitor stand into the slots found on the back of the monitor and push gently toward the top of the monitor.
- 4. Stand the monitor up on a desk or table.
- 5. Remove the keyboard from the box. NOTE: you may need to charge your wireless keyboard before proceeding.
- 6. Verify that the USB keyboard dongle is plugged into one of the four USB ports on the back of the monitor. It looks like a small black rectangular cube.
- 7. Plug the power supply into a socket and plug the barrel connector into the round hole on the right-rear of the monitor.

### <span id="page-2-1"></span>Menu Page

After the monitor is powered up, it takes about 40 seconds to start. The first screen to appear is the Menu Page, which provides options to Setup WiFi, Select an HVO System, and go to the Monitor Page. You won't be able to visit the Monitor Page until the WiFi network and HVO system selection steps are completed.

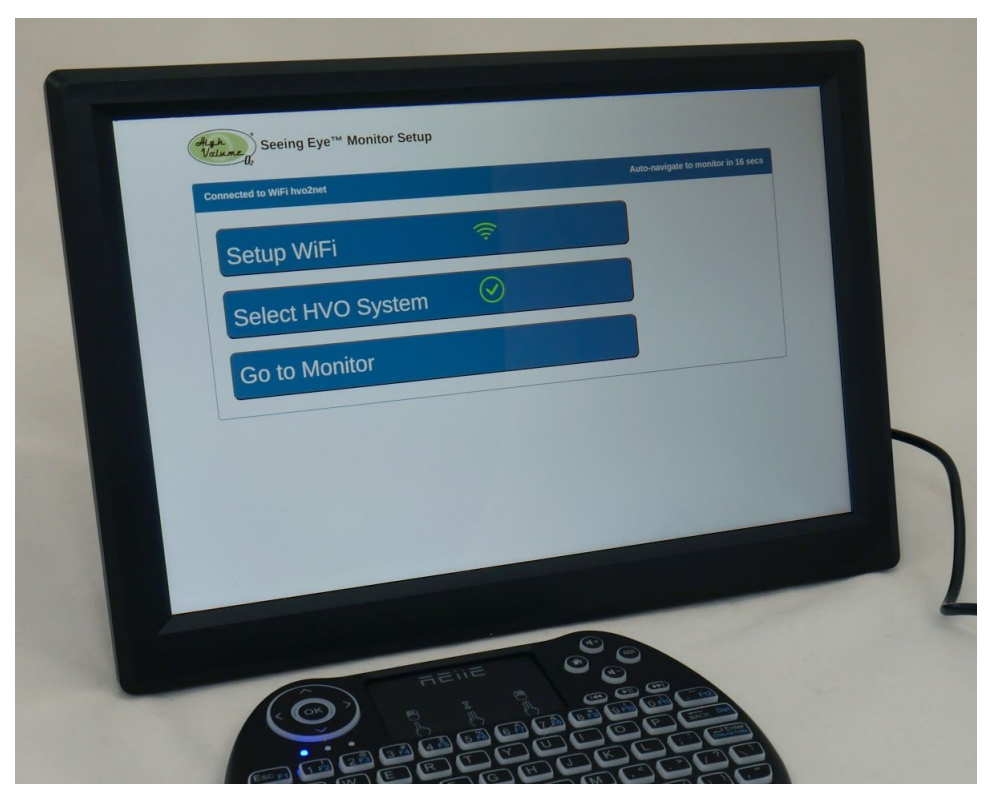

Menu Page

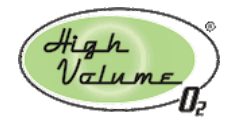

# **Seeing Eye™ 10.1" Monitor User's Guide**

When the monitor's configuration settings are entered, they are saved. They can be changed at a later time, e.g. if you need to change your wifi network name or password.

Once the wifi network and HVO system selections have been made, the Menu page will automatically navigate to the monitor page after 30 seconds. This is done to allow the Monitor function to resume after a power failure. You can interrupt auto-navigation by choosing a configuration option from the Menu Page.

### <span id="page-3-0"></span>WiFi Setup Page

The WiFi Setup Page enables you to configure the wireless network. If you have multiple wireless networks in your facility, be sure to connect to the one that the HVO system is connected to. If the WiFi SSID dropdown list is empty, click on the button labeled "Get WiFi Networks" until the list is populated. It may take multiple tries.

Once the networks are visible, choose your wireless network name, enter the password, and press the Save button. The monitor will save this information and restart. If the password was entered correctly, the system will come to life with a connection to the network that you selected.

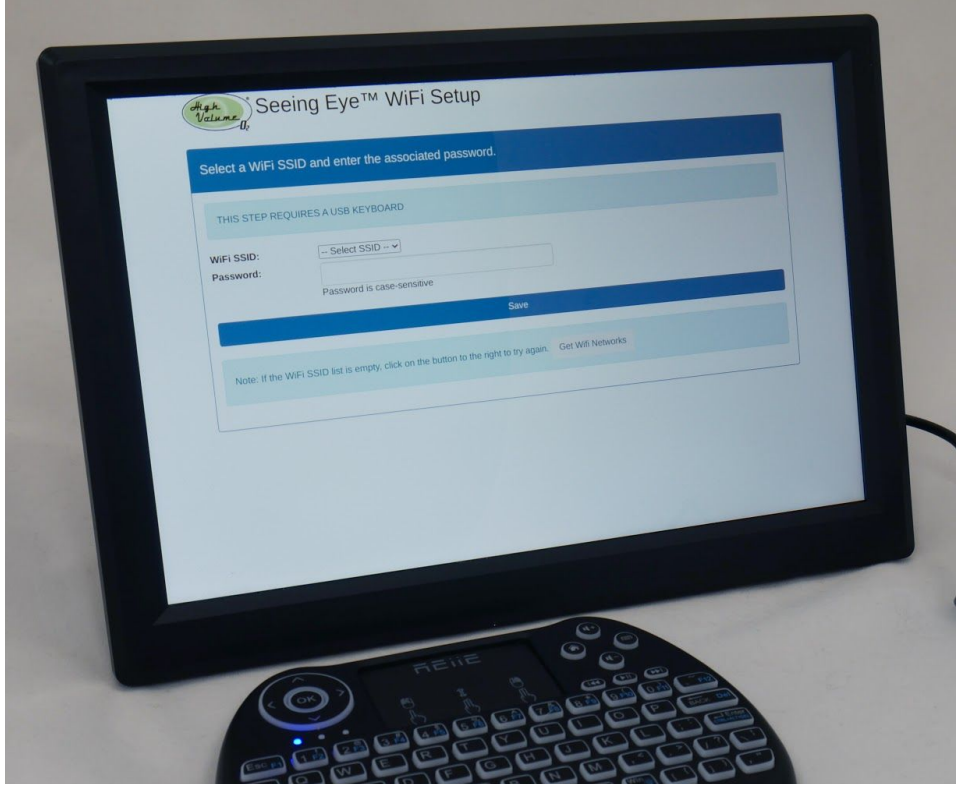

Wifi Setup Page

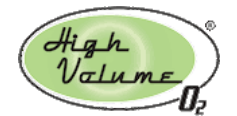

You'll know that the monitor is connected to the wifi network if you see a green wifi symbol on the Menu Page. If the wifi symbol is red with a slash through it, the wifi connection failed. Return to the wifi setup page and try again.

TIP: If you're having trouble getting the monitor to connect, try connecting to the same network using your smartphone. If that works, the monitor should also be able to connect.

## <span id="page-4-0"></span>Select HVO System Page

Your HVO system has a unique IP address that you will need to finish the setup process. This address is displayed on the LCD screen of the HVO system, and it looks like this (except with your network name on line 2 and most likely a different IP address):

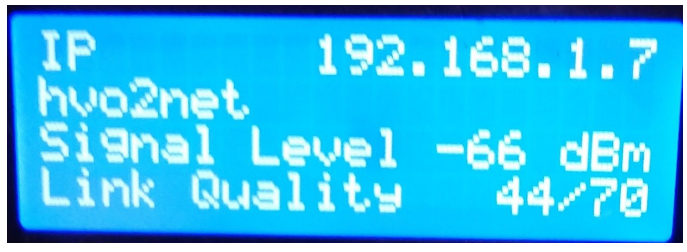

HVO System LCD Screen with IP Address

Write down the IP address or take a picture of the page that contains this data, and return to the monitor. Enter the IP address you recorded and press the Verify button. If the monitor is able to "see" the HVO system, you'll see a success page.

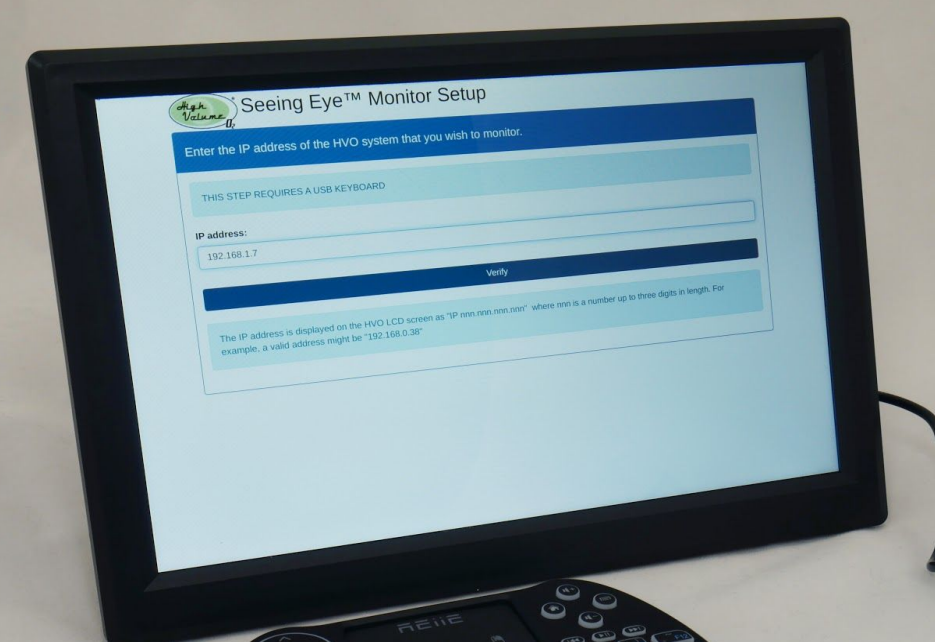

Select HVO System Page

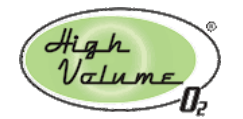

### <span id="page-5-0"></span>Monitor Page

The purpose of the monitor page is to display the current status of your HVO Pro Series system in the room(s) in which personnel need to know about the availability of oxygen. The measurements that are displayed are:

- Tank Pressure in psig
- Oxygen Purity %
- Temperature in Fahrenheit
- Humidity %

A large typeface makes the measurements clearly visible from a distance. In addition, color coding provides a visual indication about whether the system is keeping up with the demand for oxygen. In addition, the monitor emits two kinds of audible alarms: a "warning" tone and an "urgent issue" tone.

#### <span id="page-5-1"></span>Status Levels

There are four status levels with corresponding colors to help users get a quick visual sense of the current state of the HVO system. The levels are: **Normal**, **Sub-normal**, **Warning**, and **Critical**. The font in the preceding sentence has been colorized to show the colors used on the monitor, which are black, blue, orange and red with yellow background, respectively.

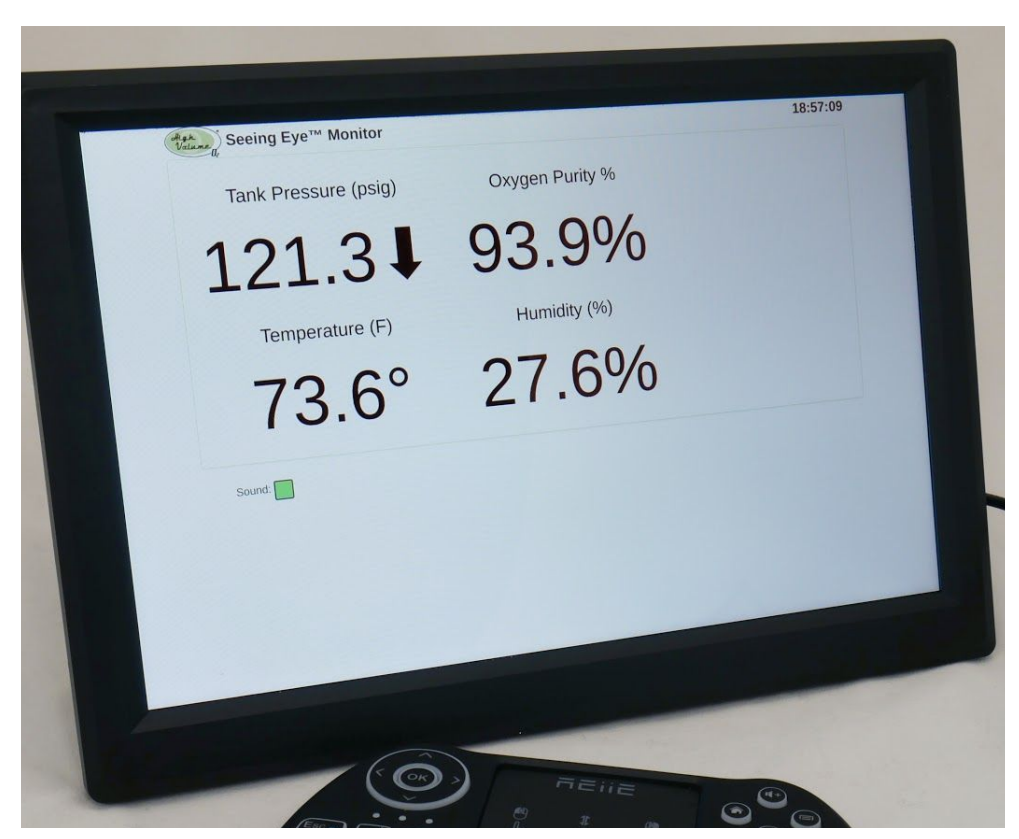

Monitor Page

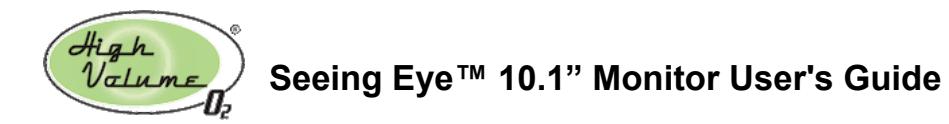

The Tank Pressure and Oxygen Purity % are color coded and their values are used for audible alarms. Temperature and humidity will always be black. The following tables show the specific numbers used to determine status levels:

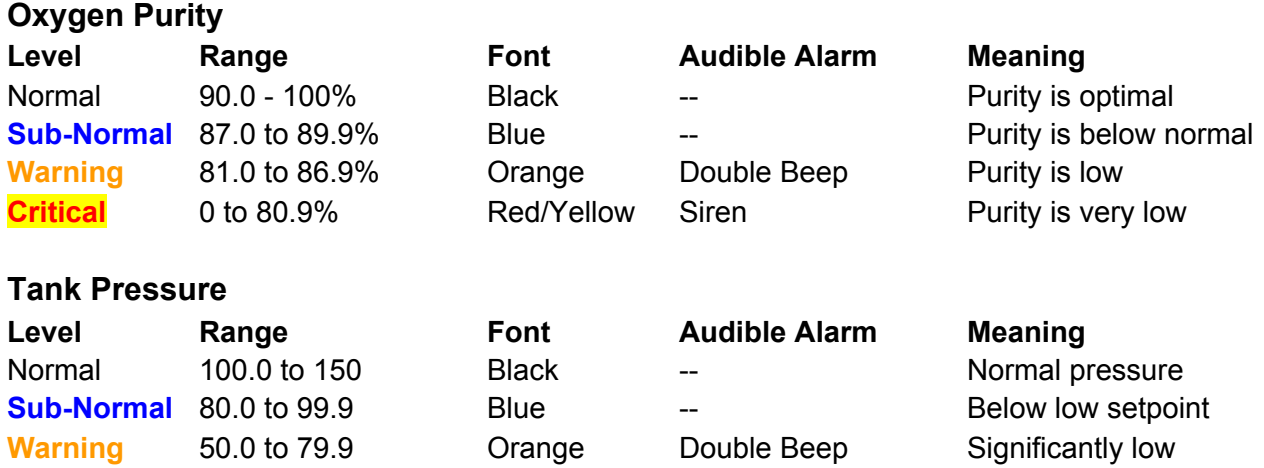

### Support

To get support for your Seeing Eye™ Monitor, visit the HVO support page, which can be found at [http://support.hvo2.com](http://support.hvo2.com/) or send an email to [support@highvolumeoxygen.com.](mailto:support@highvolumeoxygen.com)

<span id="page-6-0"></span>**Critical** 0.0 to 49.9 Red/Yellow Siren Critically low pressure

Manufacturer: High Volume Oxygen 500 W. South Street, Suite #4 Lincoln, Nebraska 68502 USA

Office: (402) 476-0555 Email: [support@highvolumeoxygen.com](mailto:support@highvolumeoxygen.com)